# 日付けを選んでまとめて保存する

撮影した日付ごとに動画、または静止画をまとめて保存します。

*1* 動画または静止画を選ぶ

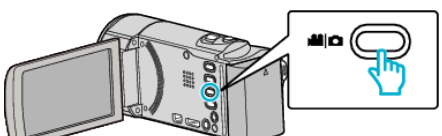

2 "選んで作成"(動画)または "選んで保存"(静止画)をタッチする

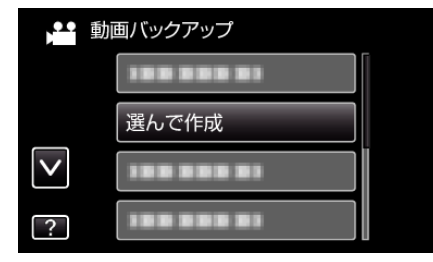

- 画面は動画の場合ですが、静止画の場合も同様の操作です。
- *3* 保存するメディアをタッチする

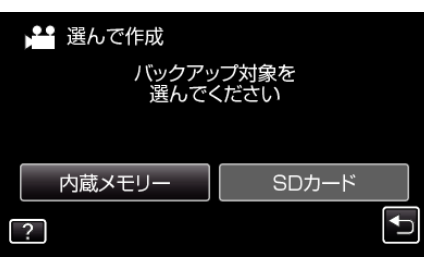

4 " 日付ごとに作成"(動画)または "日付ごとに保存"(静止画)をタッチす る

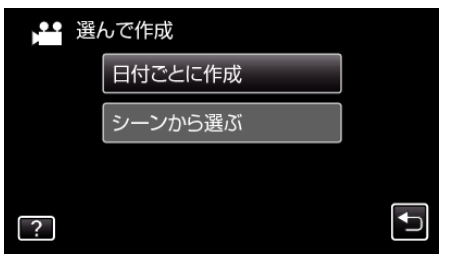

- 画面は動画の場合ですが、静止画の場合も同様の操作です。
- *5* 保存したい撮影日をタッチする

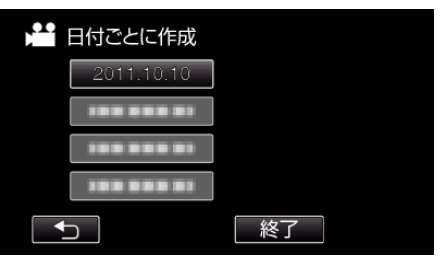

*6* "作成する"をタッチする

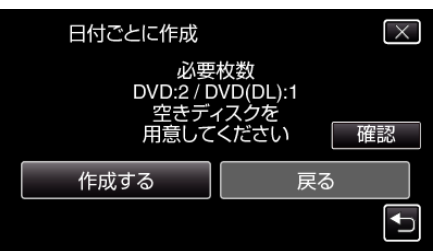

0 作成に必要なディスクの枚数が表示されます。 ディスクを用意してください。

7 "はい"または "いいえ"をタッチする(当モードのみ)

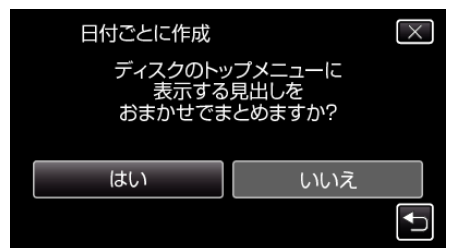

- "はい"を選ぶと、撮影日時が近い動画をまとめた見出しにします。 ● "いいえ"を選ぶと、撮影日を見出しにします。
- 

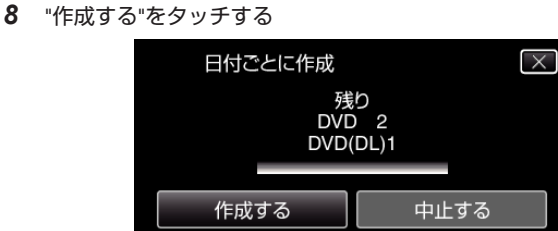

- ●「次のディスクを入れてください」と表示されたときは、新しいディ スクに入れ換えてください。
- *9* 作成が終わったら、 "OK"をタッチする

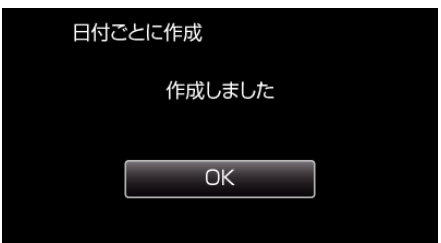

10 本機の電源ボタン(b)を 2 秒以上押して、電源を切ったあとに、USB ケーブルを抜く

#### ご注意 :

- 保存がが終わるまで、電源を切ったり、USB ケーブルを取りはずしたり しないでください。
- 再生時に一覧表示されないファイルは、保存できません。

#### $x + 1$

● 作成したディスクを確認するときは、「"本機と DVD ライターをつないで 再生する" (A p. 0 ) 」をご覧ください。

## 「ファイナライズしますか?」と表示されたとき

"共通"メニュー "自動ファイナライズ"が "切"のときに表示されます。

- ほかの機器で再生するときは "はい" をタッチします。
- DVD に追記する予定があるときは "いいえ"をタッチします。

### メモ :

- 2 枚以上の DVD を同時に作成するときは、"自動ファイナライズ"を "切"にしていても、最後の 1 枚を除いて自動的にファイナライズされま す。
- "バックアップ"メニューの "ファイナライズ"を選んでも DVD をファイ ナライズできます。
- BD-R をほかの機器で再生するときは、ディスクの作成後に "ファイナラ イズ"を選んでファイナライズしてください。
- ( "共通"メニューの "自動ファイナライズ"は DVD 作成のときのみ機能し ます)